## **Вставка объекта в проект**

Чтобы вставить в текущий проект какой-либо объект:

• выделите одну из стен или плитку, уложенную на ней;

При добавлении готового объекта из каталога следует выделять одну из стен, а не пол!

● зайдите в Главном меню в «**Объекты**» и выберите нужную вам позицию, нажмите на «**Обзор…**»:

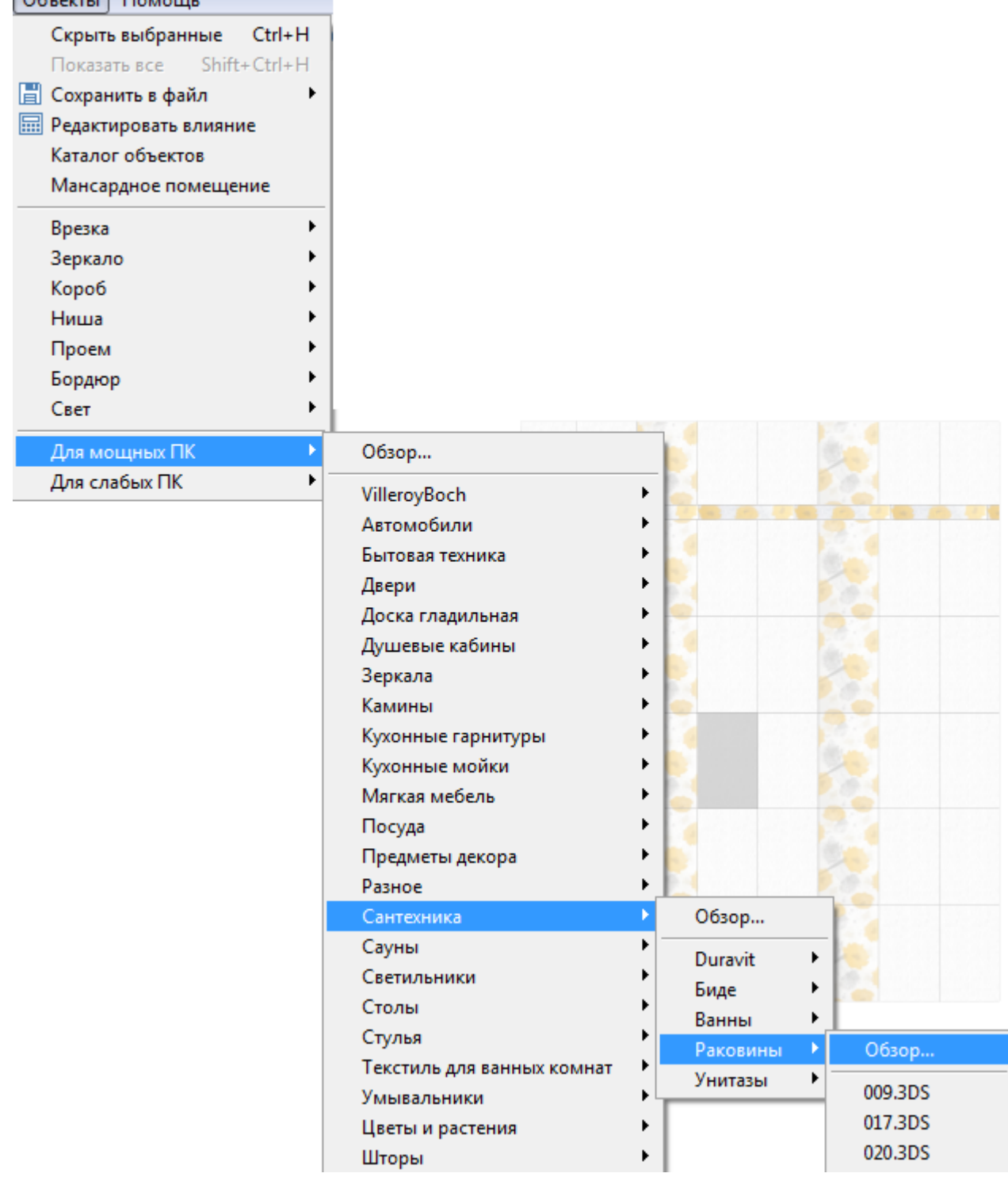

Last update: 2014/03/27 09:46 object:вставка\_объекта http://files.ceramic3d.ru/wiki/doku.php?id=object:%D0%B2%D1%81%D1%82%D0%B0%D0%B2%D0%BA%D0%B0\_%D0%BE%D0%B1%D1%8A%D0%B5%D0%BA%D1%82%D0%B0

## • в открывшемся окне выберите нужный вам объект:

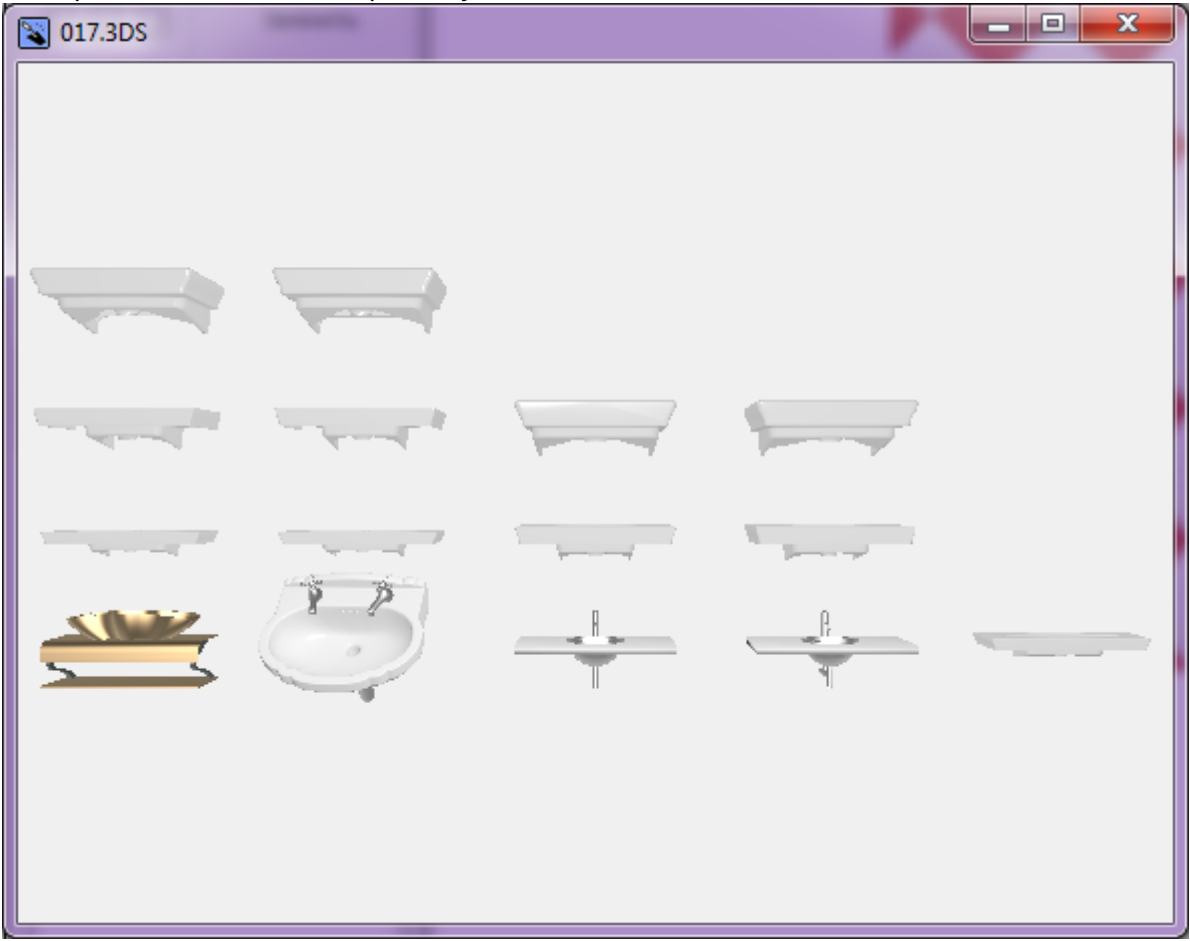

Объекты начинают двигаться при наведении на них мышью, таким образом, есть возможность рассмотреть их. Также, как и при работе с коробом помещения, можно [приближать, удалять, перемещать](http://files.ceramic3d.ru/wiki/doku.php?id=construction:навигация_и_масштабирование) изображения объектов.

• кликните на нужный вам объект, окно каталога закроется, объект отобразится в коробе помещения:

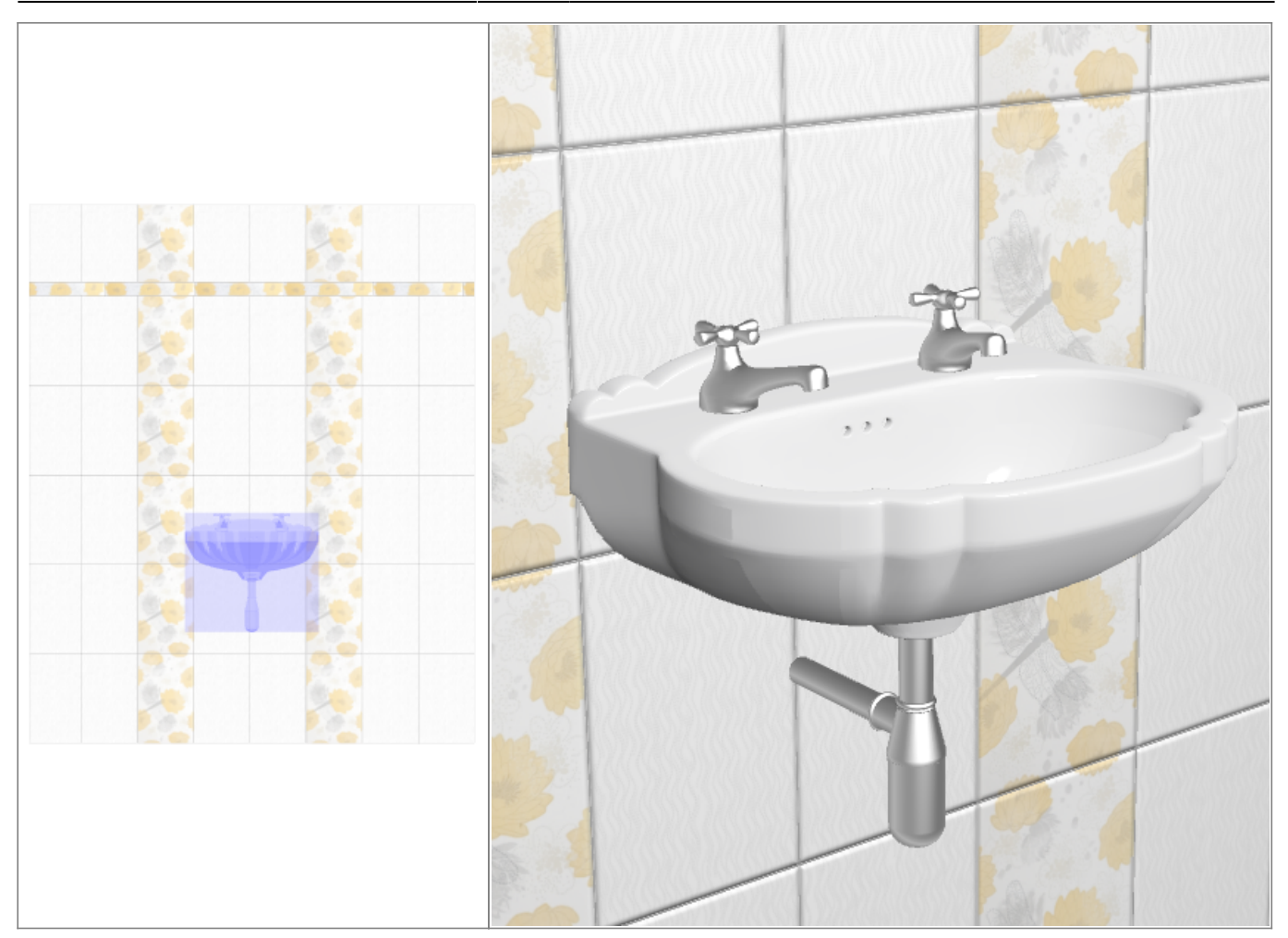

Вероятно, объект окажется не совсем там, где он должен находится по проекту. Объект можно [пододвинуть,](http://files.ceramic3d.ru/wiki/doku.php?id=object:операции_над_объектом#перемещение) [повернуть.](http://files.ceramic3d.ru/wiki/doku.php?id=object:операции_над_объектом#поворот)

Все возможности и особенности готовых объектов описаны в статьях:

- «**[Свойства объекта](http://files.ceramic3d.ru/wiki/doku.php?id=object:свойства_объекта)**»;
- «**[Операции над объектом](http://files.ceramic3d.ru/wiki/doku.php?id=object:операции_над_объектом)**».

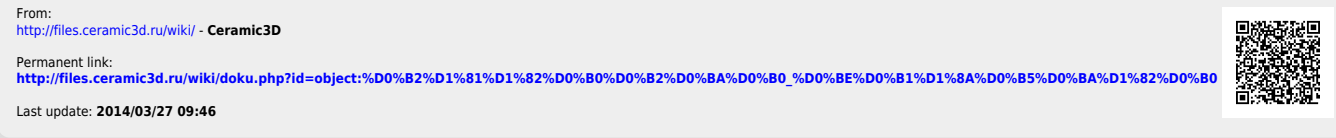